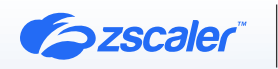

an pa Windows Autopilot

# ZSCALER AND MICROSOFT WINDOWS AUTOPILOT DEPLOYMENT GUIDE

NOVEMBER 2022, VERSION 1.0 BUSINESS DEVELOPMENT GUIDE

# **Contents**

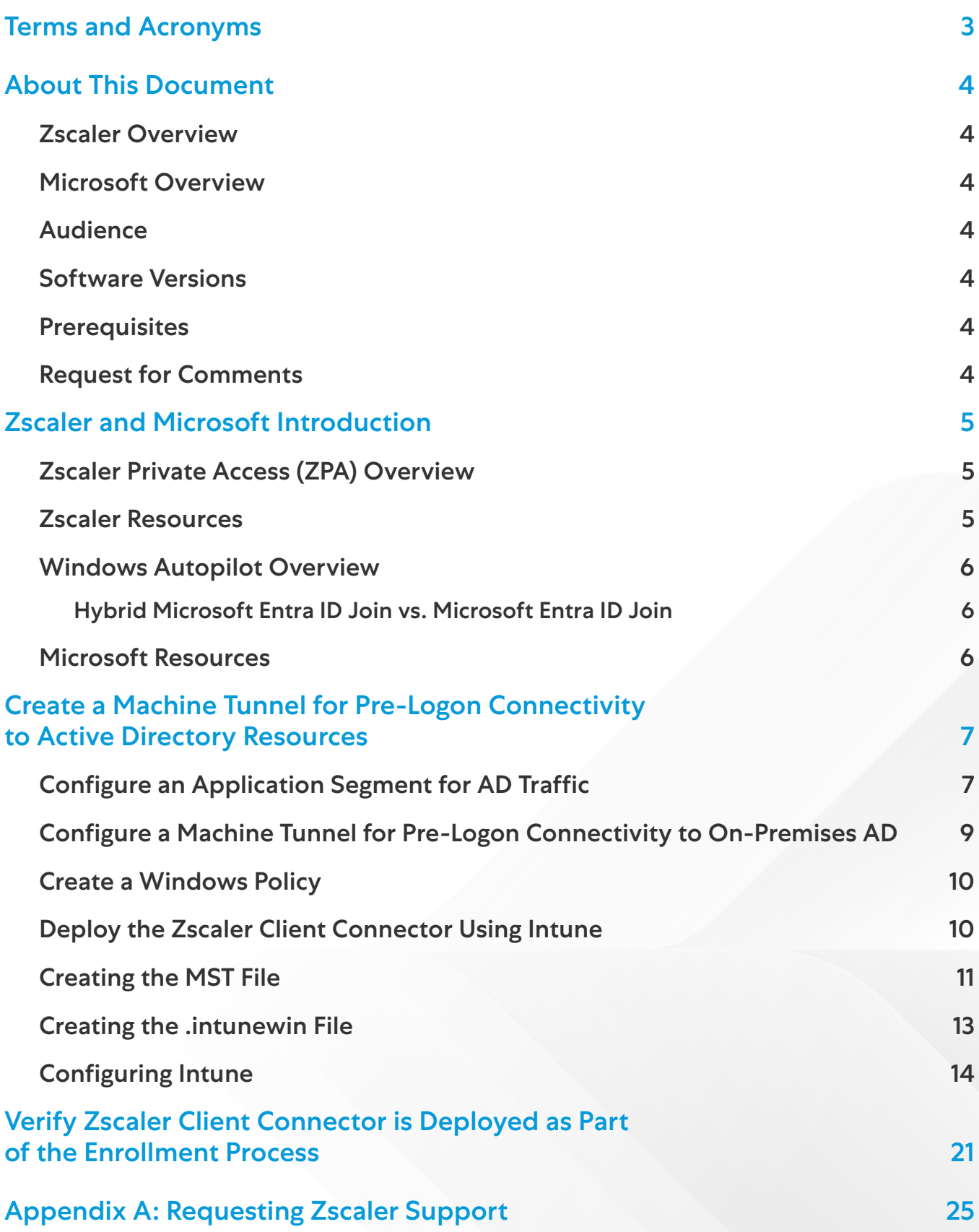

# <span id="page-2-0"></span>Terms and Acronyms

The following table defines acronyms used in this deployment guide. When applicable, a Request for Change (RFC) is included in the Definition column for your reference.

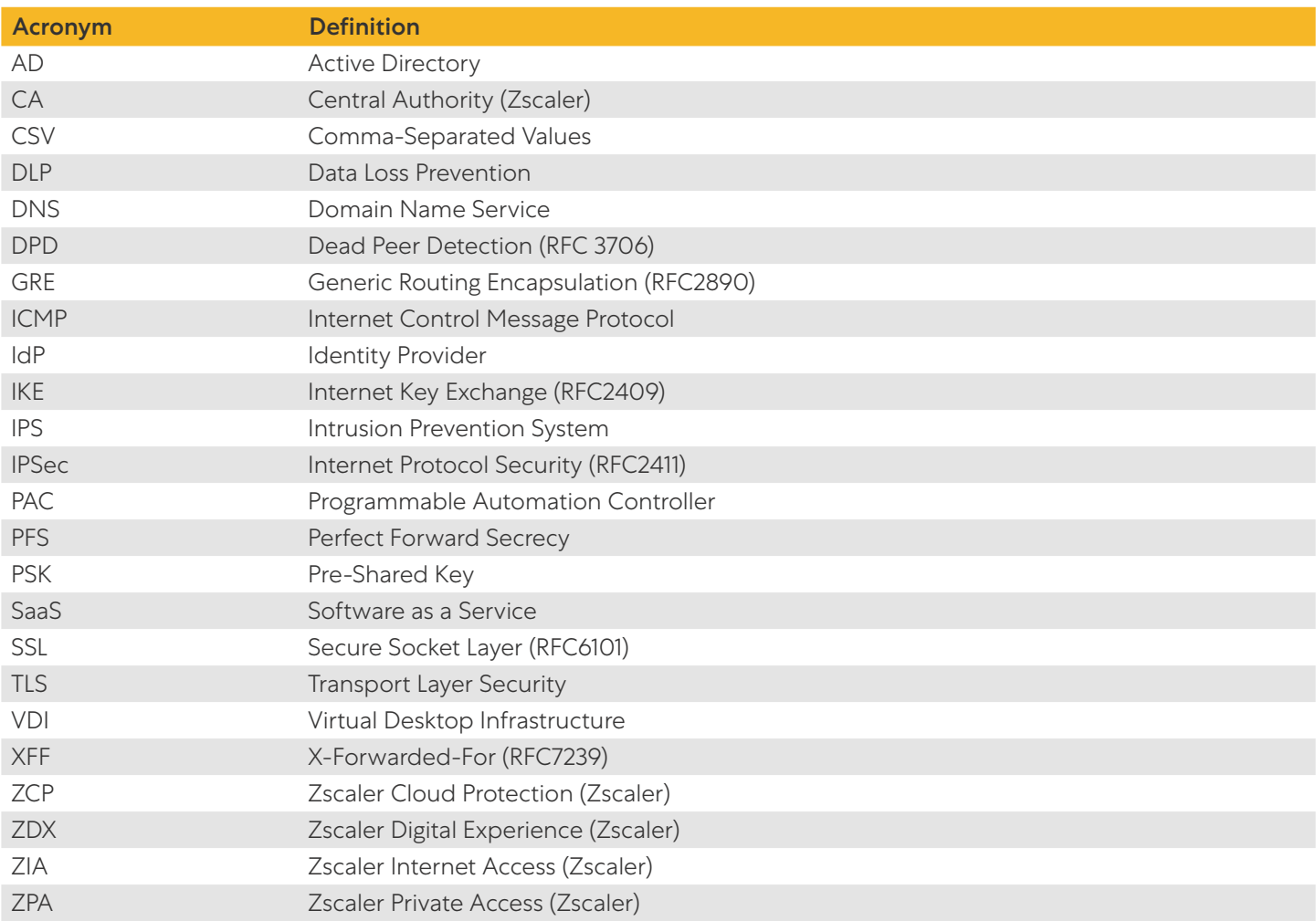

# <span id="page-3-0"></span>About This Document

The following sections describe the organizations and requirements of this deployment guide.

### Zscaler Overview

Zscaler (NASDAQ: [ZS](https://www.nasdaq.com/market-activity/stocks/zs)), enables the world's leading organizations to securely transform their networks and applications for a mobile and cloud-first world. Its flagship Zscaler Internet Access (ZIA) and Zscaler Private Access (ZPA) services create fast, secure connections between users and applications, regardless of device, location, or network. Zscaler delivers its services 100% in the cloud and offers the simplicity, enhanced security, and improved user experience that traditional appliances or hybrid solutions can't match. Used in more than 185 countries, Zscaler operates a massive, global cloud security platform that protects thousands of enterprises and government agencies from cyberattacks and data loss. For more information, see [Zscaler's website](http://www.zscaler.com) or follow Zscaler on Twitter @zscaler.

### Microsoft Overview

Microsoft (NASDAQ: [MSFT](https://www.nasdaq.com/market-activity/stocks/msft)), Microsoft develops and licenses consumer and enterprise software. It is known for its Windows operating systems and Office productivity suite. The company is organized into three equally sized broad segments: productivity and business processes (legacy Microsoft Office, cloud-based Office 365, Exchange, SharePoint, Skype, LinkedIn, Dynamics), intelligence cloud (Infrastructure as a Service and Platform as a Service offerings Azure, Windows Server OS, SQL Server), and more personal computing (Windows Client, Xbox, Bing search, display advertising, and Surface laptops, tablets, and desktops).

### Audience

This guide is for network administrators, endpoint and IT administrators, and security analysts responsible for deploying, monitoring, and managing enterprise security systems. For additional product and company resources, see:

- **[Zscaler Resources](#page-4-1)**
- **[Microsoft Resources](#page-5-1)**
- [Appendix A: Requesting Zscaler Support](#page-24-1)

### Software Versions

This document was authored using the latest version of Zscaler software.

### **Prerequisites**

Before you begin the Microsoft Windows Autopilot integration, ensure you have configured and tested Windows Autopilot to function under the Hybrid Microsoft Entra ID Join approach, with a device successfully enrolled that has lineof-sight to Active Directory (AD).

To learn more, see the [Microsoft Windows Autopilot Hybrid documentation](https://learn.microsoft.com/en-us/search/?terms=Windows%20Autopilot%20Hybrid&scope=Autopilot).

### Request for Comments

- For prospects and customers: Zscaler values reader opinions and experiences. Contact us at [partner-doc-support@](mailto:partner-doc-support%40zscaler.com?subject=) [zscaler.com](mailto:partner-doc-support%40zscaler.com?subject=) to offer feedback or corrections for this guide.
- For Zscaler employees: Contact [z-bd-sa@zscaler.com](mailto:z-bd-sa%40zscaler.com?subject=) to reach the team that validated and authored the integrations in this document.

# <span id="page-4-0"></span>Zscaler and Microsoft Introduction

Overviews of the Zscaler and Microsoft applications are described in this section.

If you are using this guide to implement a solution at a government agency, some of the content might be different for your deployment. Efforts are made throughout the guide to note where government agencies might need different parameters or input. If you have questions, please contact your Zscaler Account team.

### Zscaler Private Access (ZPA) Overview

Zscaler Private Access (ZPA) is a cloud service that provides secure remote access to internal applications running on cloud or data center using a Zero Trust framework. With ZPA, applications are never exposed to the internet, making them completely invisible to unauthorized users. The service enables the applications to connect to users via inside-out connectivity rather than extending the network to them.

ZPA provides a simple, secure, and effective way to access internal applications. Access is based on policies created by the IT administrator within the ZPA Admin Portal and hosted within the Zscaler cloud. On each user device, software called Zscaler Client Connector is installed. Zscaler Client Connector ensures the user's device posture and extends a secure microtunnel out to the Zscaler cloud when a user attempts to access an internal application.

### <span id="page-4-1"></span>Zscaler Resources

The following table contains links to Zscaler resources based on general topic areas.

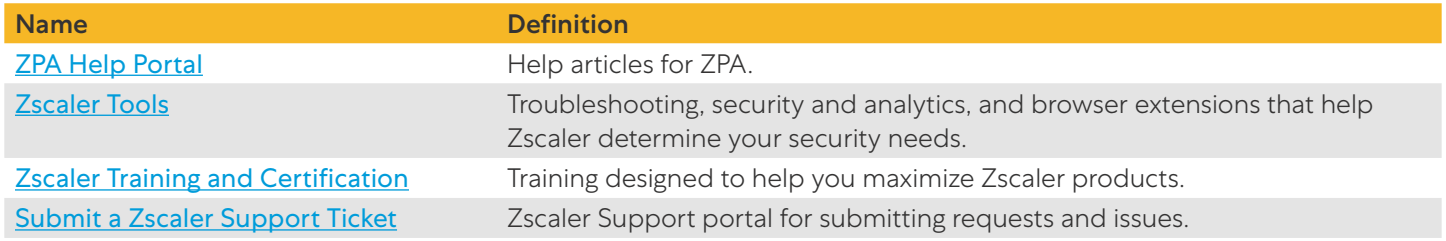

The following table contains links to Zscaler resources for government agencies.

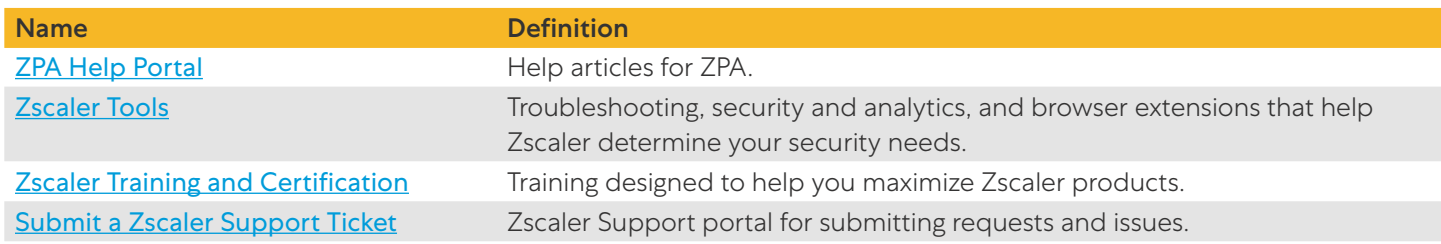

### <span id="page-5-0"></span>Windows Autopilot Overview

Windows Autopilot is a collection of technologies used to set up and pre-configure new devices to get them ready for productive use. Windows Autopilot can reset, repurpose, and recover devices.

Windows Autopilot simplifies the Windows device life cycle, for both IT and end users, from initial deployment to End-of-Life. Using cloud-based services, Windows Autopilot:

- Reduces the time IT spends on deploying, managing, and retiring devices.
- Reduces the infrastructure required to maintain the devices.
- Maximizes ease of use for all types of end users.

When initially deploying new Windows devices, Windows Autopilot uses the OEM-optimized version of Windows client. This version is preinstalled on the device, so you don't have to maintain custom images and drivers for every device model. Instead of re-imaging the device, transform your existing Windows installation into a "business-ready" state that can:

- Apply settings and policies
- Install apps
- Change the edition of Windows being used to support advanced features (for example, from Windows Pro to Windows Enterprise).

#### **Hybrid Microsoft Entra ID Join vs. Microsoft Entra ID Join**

Windows Autopilot offers two approaches for onboarding devices (dependent on whether an existing on-premises Active Directory (AD) deployment exists). The two approaches are:

- Windows Autopilot with Microsoft Entra ID Join. This is the cloud native approach to onboarding devices, where devices are "cloud-domain" joined to Microsoft Entra ID as part of the Autopilot provisioning process. The device is auto-enrolled to Intune thereby receiving any applicable configuration policies and applications. Under this scenario, there is no dependency for any on-premises connectivity as the solution is cloud native, and does not interact with AD.
- Windows Autopilot with Hybrid Microsoft Entra ID Join. This is the hybrid approach to onboarding devices, where devices first get enrolled to Intune during the autopilot process and receive a ODJ blob to complete the "domain join" process. Note that this process requires line-of-sight to an AD Controller, and as such, devices must be either connected to the corporate network for provisioning or connected via a VPN like service if provisioning is to occur off site.

This guide covers the second approach, using Windows Autopilot with Hybrid Microsoft Entra ID Join. It leverages ZPA for connectivity to on-premises AD during the enrollment process.

#### <span id="page-5-1"></span>Microsoft Resources

The following table contains links to Microsoft support resources.

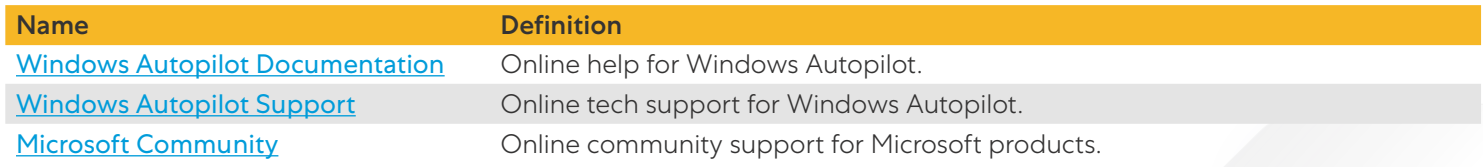

### <span id="page-6-0"></span>Create a Machine Tunnel for Pre-Logon Connectivity to Active Directory Resources

Within the ZPA Admin Portal, you can create App Connectors, App Connector groups, and provisioning keys. Follow these instructions to create a new App Connector if required.

You can also optionally create a new App Connector which has line-of-sight to your AD Domain Controller.

### Configure an Application Segment for AD Traffic

To add an application segment for AD traffic:

- 1. Log in to the ZPA Admin Portal with admin credentials.
- 2. Go to Administrator > Application Segments > Defined Application Segments, and click Add Application Segment.
- 3. In the Edit Application Segment window, replace the domain \*. zs-labs.net with your domain, and the IP address 192.168.150.10 with the IP address of your domain controller and enter in the following TCP Port Ranges and UDP Port Ranges as shown in Figure 1.

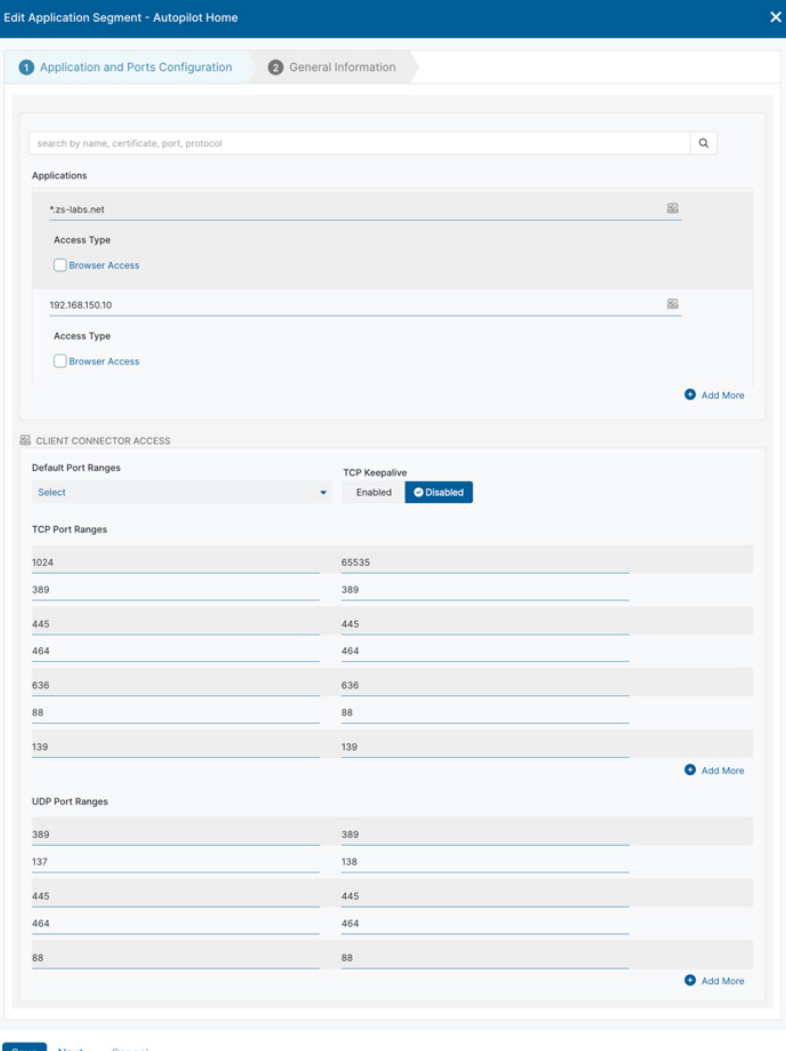

*Figure 1. Edit Application Segment*

- 4. Click the General Information tab to configure the **Application Segment** to define the server groups in your data center that host the AD traffic you've defined.
- 5. Click Save.

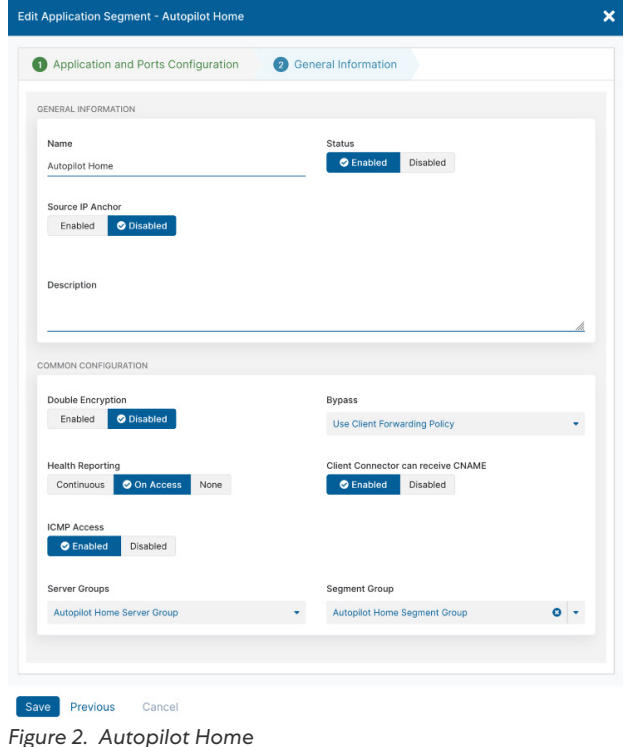

- 6. Open the Edit Access Policy dialog by navigating to Administration > Access Policy.
- 7. Create an access policy that allows access to AD traffic.

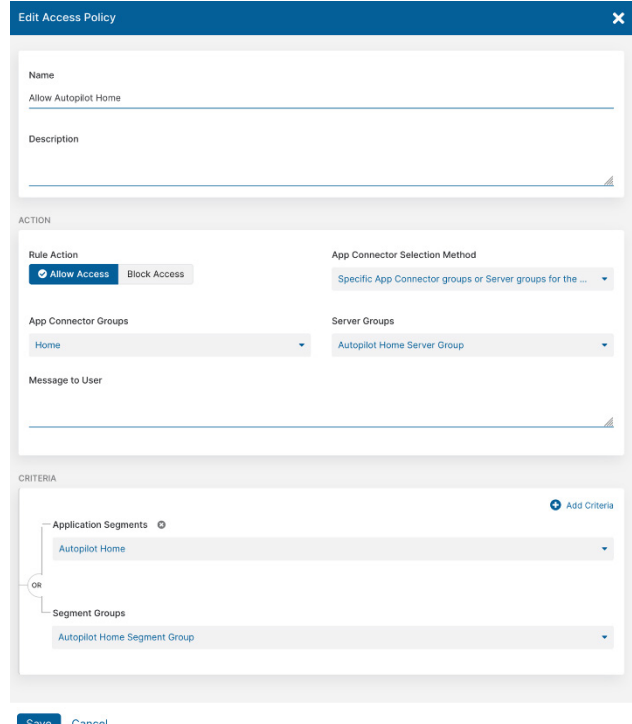

*Figure 3. Access Policy Criteria*

### <span id="page-8-0"></span>Configure a Machine Tunnel for Pre-Logon Connectivity to On-Premises AD

A machine tunnel allows a Windows device to establish a connection to a private service before the user is logged in to the Zscaler Client Connector.

To use a machine tunnel, configure a Machine Group and Machine Provisioning Key as shown in Deploying Machine [Tunnels for Pre-Windows Login](https://help.zscaler.com/zpa/deploying-machine-tunnels-pre-windows-login) (government agencies, see [Deploying Machine Tunnels for Pre-Windows Login](https://help.zscaler.us/zpa/deploying-machine-tunnels-pre-windows-login)). See the example Machine Provisioning Key example:

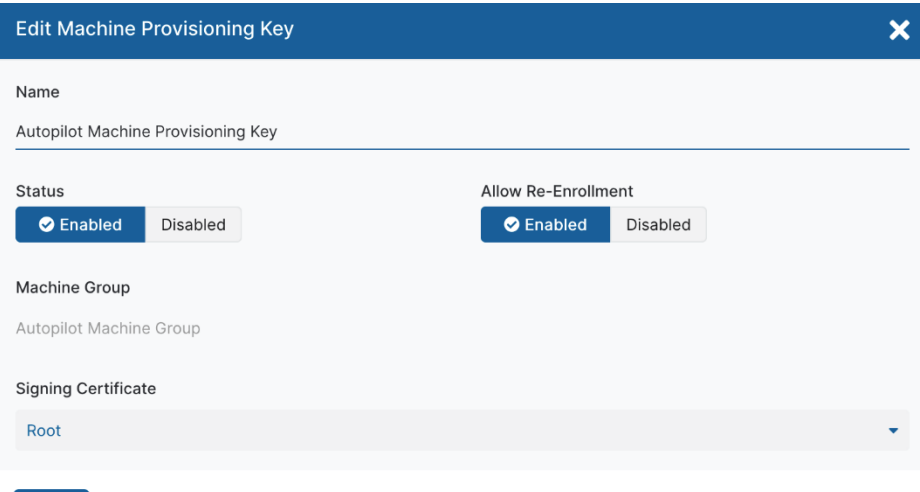

Save Cancel

*Figure 4. Machine Provisioning Key example*

### <span id="page-9-0"></span>Create a Windows Policy

Create a new Windows Policy as shown in [Configuring Zscaler Client Connector Profiles](https://help.zscaler.com/client-connector/configuring-zscaler-client-connector-profiles) (government agencies, see [Configuring Zscaler Client Connector Profiles](https://help.zscaler.us/client-connector/configuring-zscaler-client-connector-profiles)). Ensure that you select the Machine Token you created when you configured the Machine Tunnel.

| <b>Edit Windows Policy</b>                   |                                                                                 | × |
|----------------------------------------------|---------------------------------------------------------------------------------|---|
| DEFINE POLICY AND SCOPE                      |                                                                                 |   |
| Name <sup>©</sup>                            | <b>Policy Token</b>                                                             | Ø |
| Autopilot Policy                             | 363733353A333A39633165393036662D6                                               |   |
| <b>GENERAL</b>                               |                                                                                 |   |
| <b>Rule Order</b>                            | Enable                                                                          |   |
| 1                                            | $\checkmark$                                                                    |   |
| Groups                                       | Users <sup><sup>O</sup></sup>                                                   |   |
| $\bullet$ All<br><b>None</b><br>Selected     | O None<br><b>Selected</b>                                                       |   |
| Logout Password @ ®                          | Uninstall Password @ (III v. 4.0.0+)                                            |   |
| Optional                                     | Optional                                                                        |   |
| Password to Disable ZIA                      |                                                                                 |   |
| Optional                                     | Optional                                                                        |   |
| Password to Disable ZDX <a></a>              | Password to Disable ZPA <a> Figure 2PA</a>                                      |   |
| Optional                                     | Optional                                                                        |   |
| Custom PAC URL <sup>O</sup>                  | <b>Forwarding Profile</b>                                                       |   |
| Optional                                     | <b>Test</b>                                                                     |   |
| Fallback to Gateway Domain @ [III v. 3.9.0+] |                                                                                 |   |
| Install Zscaler SSL Certificate              | Log Mode                                                                        |   |
|                                              | Debug                                                                           |   |
| Log File Size in MB @                        | Machine Token @ [ttl v. 3.2.0+]                                                 |   |
| 100                                          | Selected<br><b>None</b>                                                         |   |
|                                              | <b>Autopilot Machine Provisioning Key</b>                                       |   |
| Disable Loopback Restriction <sup>O</sup>    | Override WPAD <sup>O</sup>                                                      |   |
| ×                                            | $\boldsymbol{\mathsf{x}}$                                                       |   |
| Restart WinHTTP Service <sup>O</sup>         | Reactivate Internet Security After (In Mins) <sup>O</sup>                       |   |
| ×                                            | 0                                                                               |   |
| Cache System Proxy <sup>0</sup>              | Prioritize IPv4 over IPv6 @ [III v. 3.4.0+]                                     |   |
| $\boldsymbol{\mathsf{x}}$                    | $\boldsymbol{\mathsf{x}}$                                                       |   |
| Use Zscaler Notification Framework @         | Enable Zscaler Client Connector Revert <sup>®</sup>                             |   |
| $\mathbf{x}$                                 | $\left[\frac{14}{100}\,\mathrm{V}.\,3.9.0+\right.$<br>$\boldsymbol{\mathsf{x}}$ |   |

*Figure 5. Edit Windows Policy*

### Deploy the Zscaler Client Connector Using Intune

After you have set up the Machine Tunnel options, you need to deploy the Zscaler Client Connector using Intune with custom options. Without any options, Zscaler Client Connector installation requires a guided GUI.

Installing with options also allows for connectivity to AD before a user logs in, via the Machine Tunnel.

When installing manually, these options can be used as part of the command line statement used to run the MSI installer (e.g., -userDomain). When distributing through Intune, these command line options are configured with the MSI file and a MST transform file. Finally, for Intune, these are both packaged into an .intunewin file.

You need two utilities to create the package needed for Intune:

- Microsoft Orca to create the MST transform file
- Microsoft Win32 Content Prep Tool to create the .intunewin file.

#### <span id="page-10-0"></span>Creating the MST File

To create the .MST file, you need Orca. Orca is part of the Windows 10 SDK download, which can be downloaded from the **[Microsoft developer site](https://developer.microsoft.com/en-us/windows/downloads/windows-sdk/)**.

1. Run the downloaded installer and during the feature selection, deselect everything except MSI Tools.

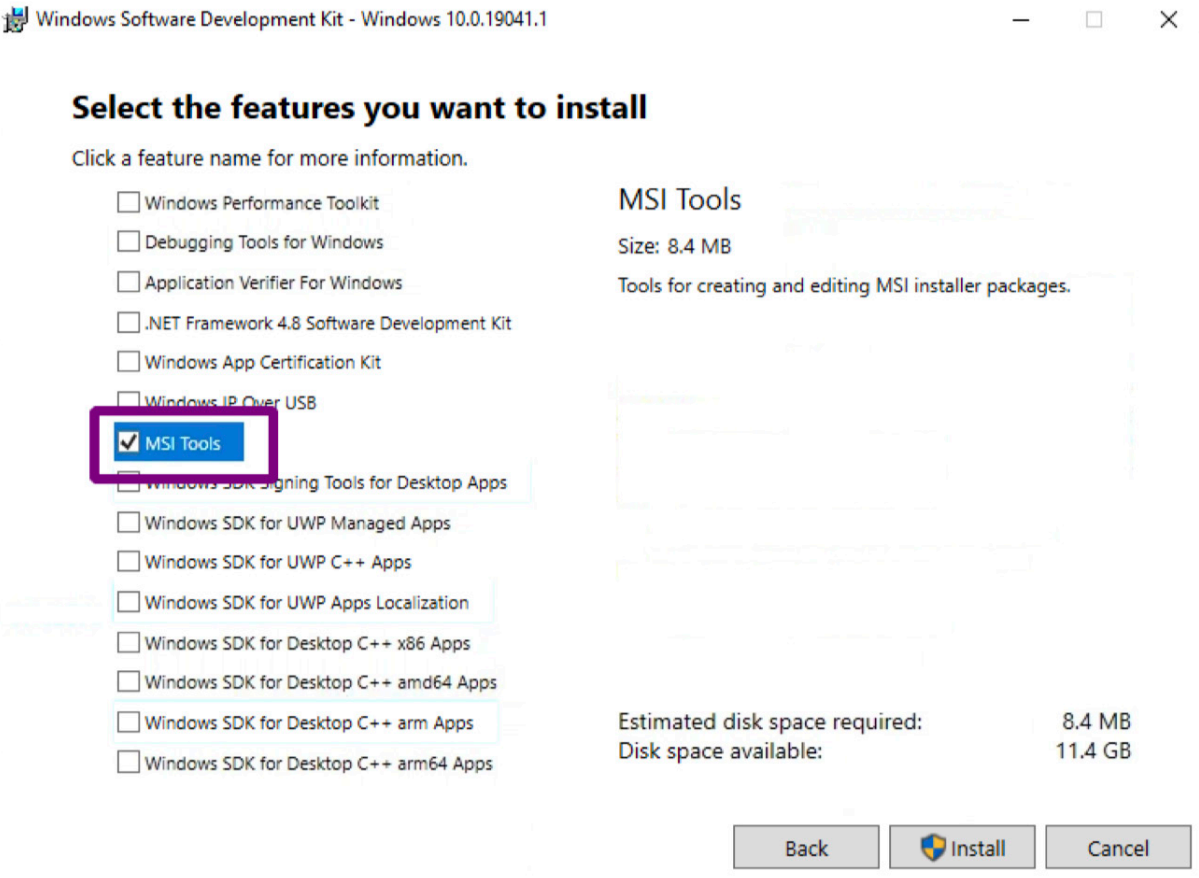

*Figure 6. Windows Software Development Kit*

- 2. Run the Orca-x86\_en-us.msi file which is in the installer directory c:\Program Files(x86)\Windows Kits\10\ bin\10.0.19041.0\x86\.
- 3. Download a copy of the Zscaler Client Connector Installer.
- 4. In the ZPA Admin Portal, click Client Connector.

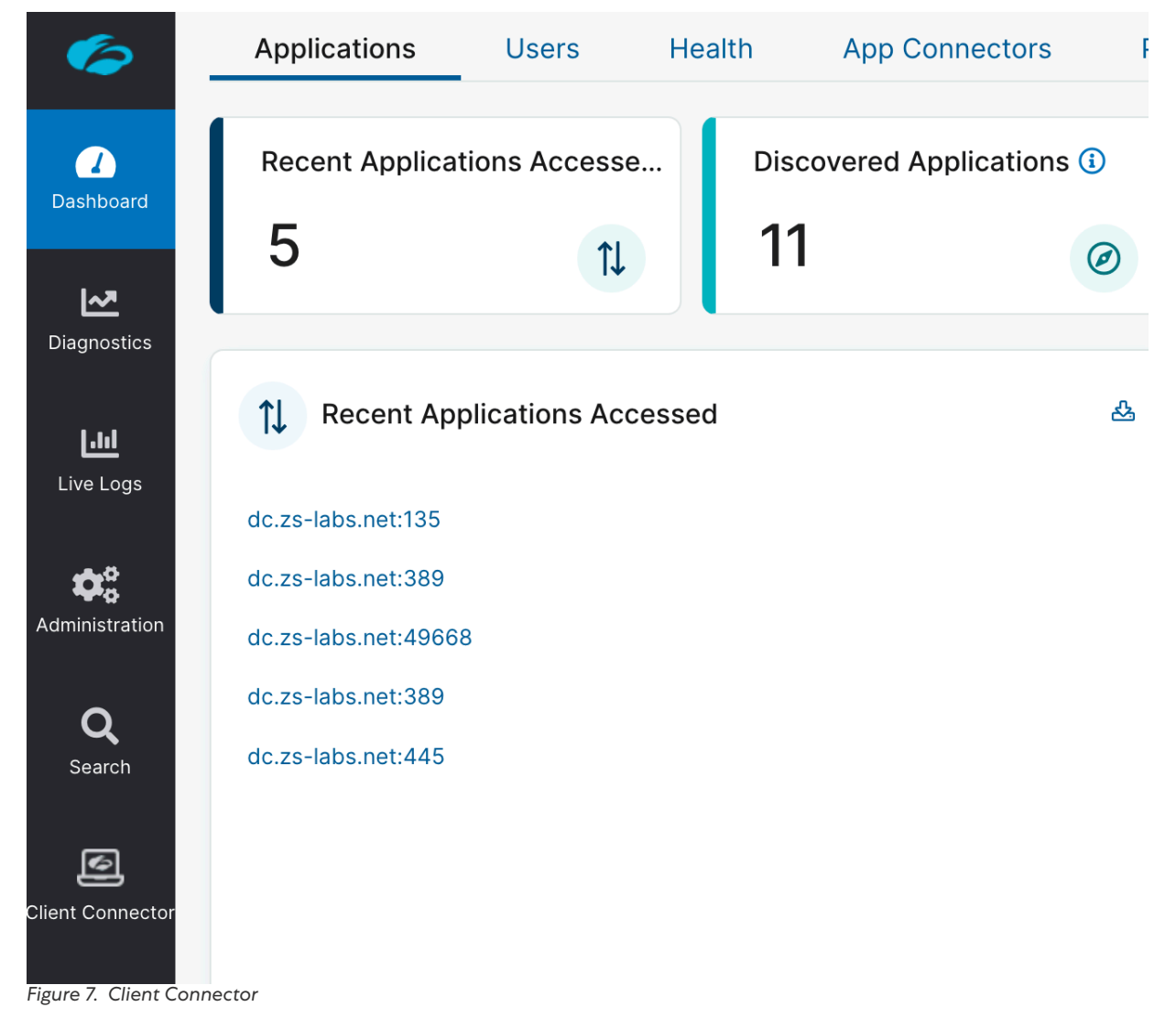

<span id="page-12-0"></span>5. In Client Connector, go to Administration > Client Connector App Store > New Releases and download the version of Zscaler Client Connector you want (this guide was tested with 3.6.1.26 – 32 bit).

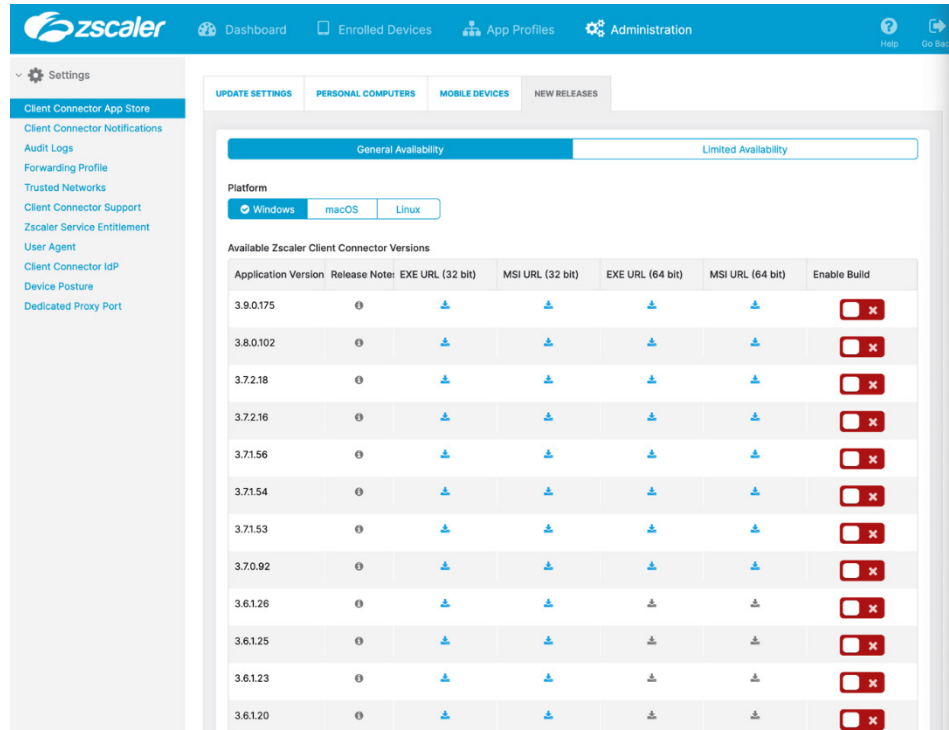

*Figure 8. Client Connector New Releases*

- 6. To create the MST file, see [Customizing Zscaler Client Connector with Install Options for MSI](https://help.zscaler.com/client-connector/customizing-zscaler-client-connector-install-options-msi) (government agencies, see [Customizing Zscaler Client Connector with Install Options for MSI](https://help.zscaler.us/client-connector/customizing-zscaler-client-connector-install-options-msi)) and ensure that when creating the MST, you set the following options:
	- a. Set USERDOMAIN to your domain.
	- b. Set CLOUDNAME to the Zscaler cloud you are being hosted on.
	- c. Set POLICYTOKEN to the policy token taken from the Windows policy you created.
	- d. Set REINSTALLDRIVER to 1.

#### Creating the .intunewin File

To create the .intunewin file:

- 1. Download the Win32 Content Prep Tool from [GitHub](https://github.com/Microsoft/Microsoft-Win32-Content-Prep-Tool).
- 2. Put only the MSI and MST files together in the same directory, with nothing else, and run the tool:

```
Intunewinapputil.exe -c <dir containing MSI and MST> -s Zscaler-windows-x.x.x.xx-
installer.msi -o <directory to put the .intunewin file>
```
### <span id="page-13-0"></span>Configuring Intune

To configure Intune:

1. Go to the **[Microsoft endpoint site](https://endpoint.microsoft.com/)** and go to **Apps**.

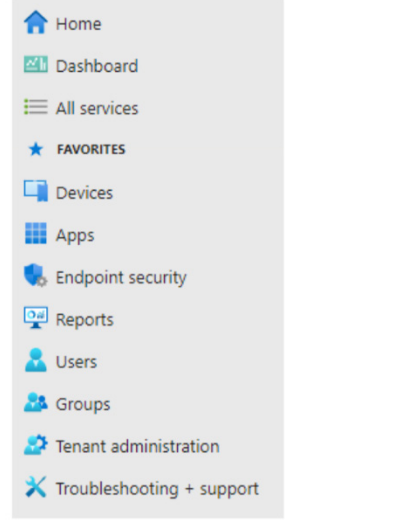

*Figure 9. Microsoft Endpoint Apps*

2. Click **Windows > + Add** to add an application.

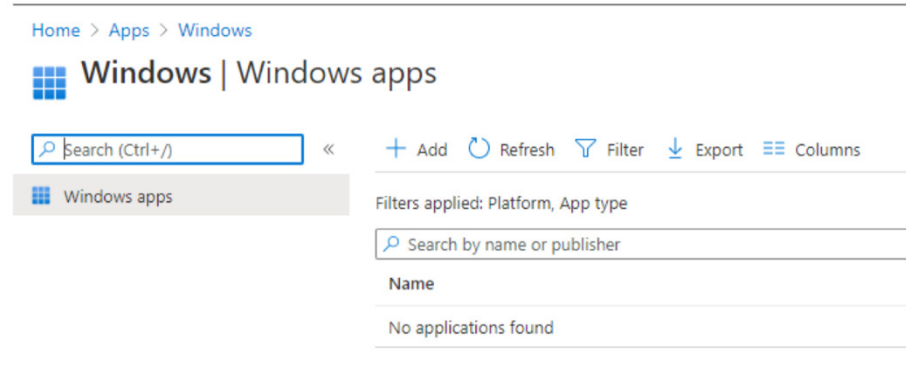

*Figure 10. Add application*

3. For the App type, select Windows App (Win32).

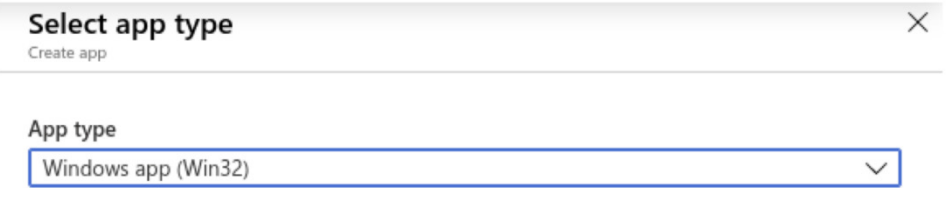

#### Windows app (Win32)

Add a custom or in-house Win32-based app. Upload the app's installation file in .intunewin format.

#### Learn more

*Figure 11. Select Windows app (Win32)*

4. Click Select app package file.

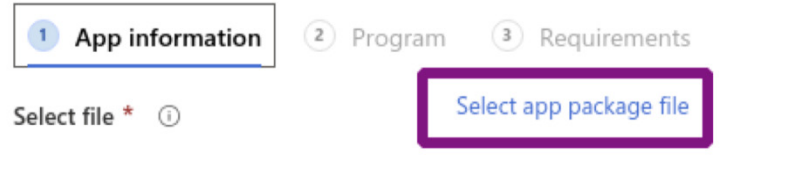

*Figure 12. Select app package file*

5. Browse and select your intunewin file.

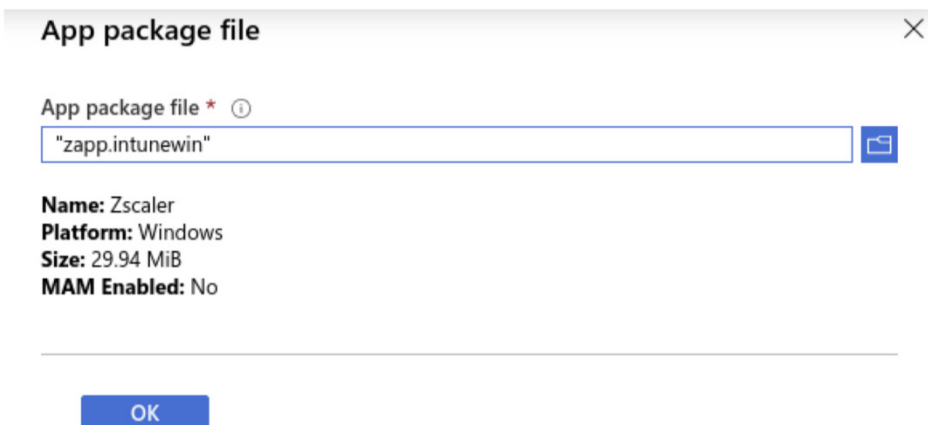

*Figure 13. App package file*

6. Complete the required fields. Other fields can be left empty.

| <b>Add App</b><br>Windows app (Win32)                  |                                                                       |
|--------------------------------------------------------|-----------------------------------------------------------------------|
| (2) Program<br>App information                         | (3) Requirements (4) Detection rules (5) Dependencies (6) Assignments |
| Select file * 0                                        | zapp.intunewin                                                        |
| Name * (i)                                             | Zscaler                                                               |
| Description * 0                                        | Zscaler                                                               |
| Publisher $\star$ (i)                                  | Zscaler                                                               |
| Category <sup>1</sup>                                  | 0 selected<br>$\checkmark$                                            |
| Show this as a featured app in the<br>Company Portal 1 | Yes<br><b>No</b>                                                      |
| Information URL (i)                                    | Enter a valid url                                                     |
| Privacy URL <sup>1</sup>                               | Enter a valid url                                                     |
| Developer $\odot$                                      |                                                                       |
| Owner <sup>1</sup>                                     |                                                                       |
| Notes <sup>(1)</sup>                                   |                                                                       |
| $Logo$ $\odot$                                         | Select image                                                          |

*Figure 14. App information*

- 7. Click Next.
- 8. Enter the following for the install command:

Msiexec /I "<zscalerapp\_installer\_file>.msi" /qn TRANSFORMS=<transformFile>.mst

- 9. In example, the MSI file is called zapp.msi and the MST zapp.mst. The other fields are okay as they are, including the uninstall command.
- 10. Click Next.

| Add App<br>Windows app (Win32)                               |                                                                  |                   |
|--------------------------------------------------------------|------------------------------------------------------------------|-------------------|
| $\checkmark$ App information                                 | (3) Requirements (4) Detection rules (5) Dependencies<br>Program | (6) Assignm       |
| Specify the commands to install and uninstall this app:      |                                                                  |                   |
| Install command $*$ $\odot$                                  | msiexec /i "zapp.msi" /g TRANSFORMS=zapp.mst                     |                   |
| Uninstall command * (i)                                      | msiexec /x "{B192A95E-322B-4A54-B4C6-DD5BDBA66499}" /g           |                   |
| Install behavior (i)                                         | System<br>User                                                   |                   |
| Device restart behavior (i)                                  | App install may force a device restart                           | $\checkmark$      |
| Specify return codes to indicate post-installation behavior: |                                                                  |                   |
| Return code                                                  | Code type                                                        |                   |
| $\mathbf{0}$                                                 | Success                                                          | Ô<br>$\checkmark$ |
| 1707                                                         | <b>Success</b>                                                   | 向<br>$\checkmark$ |
|                                                              | Soft reboot                                                      | 俞<br>$\checkmark$ |
| 3010                                                         |                                                                  |                   |
| 1641                                                         | Hard reboot                                                      | Ô<br>$\checkmark$ |

*Figure 15. Add App Program*

- 11. For the Requirements screen, select both 32 and 64 bit for the Operating system architecture and Windows 10 1607 as the Minimum operating system. (The other fields are not required and can be left empty.)
- 12. Click Next.

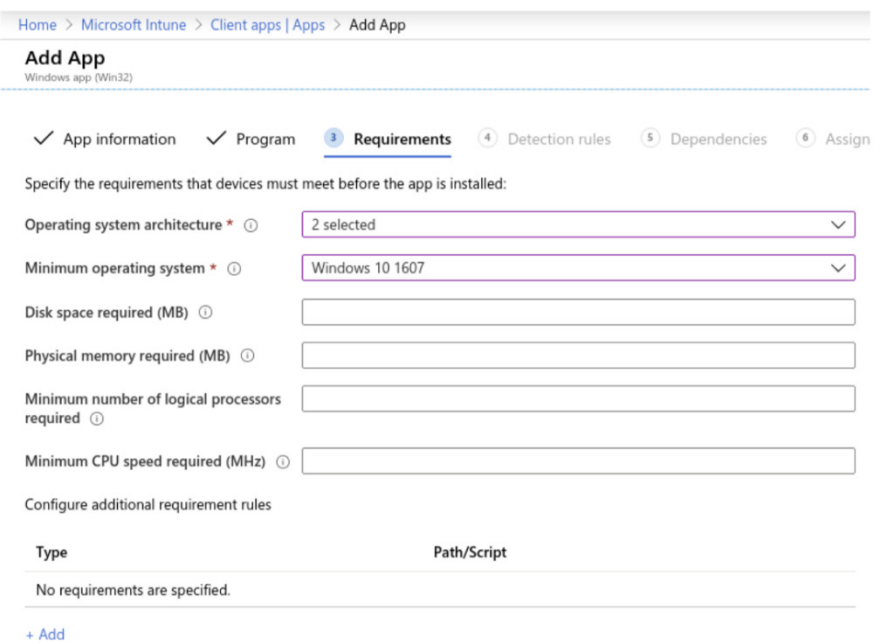

*Figure 16. Requirements*

- 13. For the Detection rules, select Manually configure detection rules as the Rules format.
- 14. Click Add.

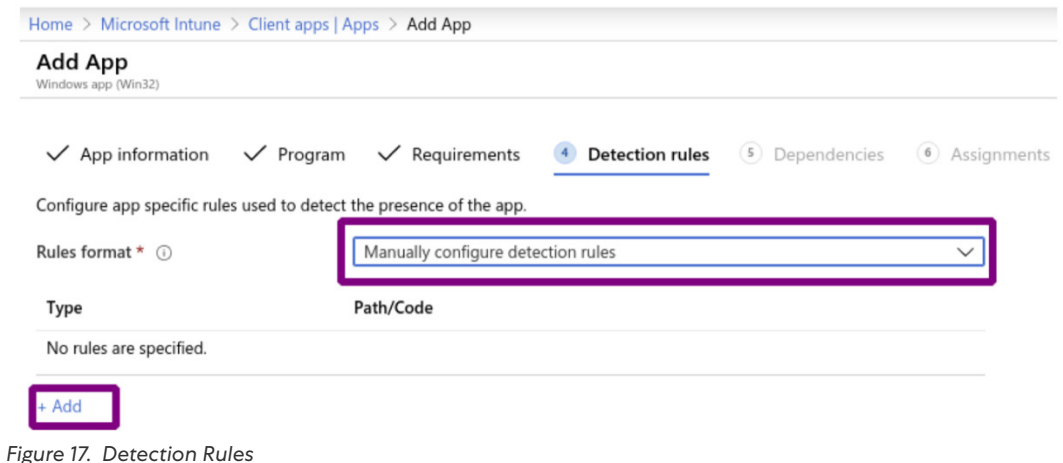

©2022 Zscaler, Inc. All rights reserved. 18

- 15. Select MSI. The MSI product code is pre-filled.
- 16. Click OK, then Next.

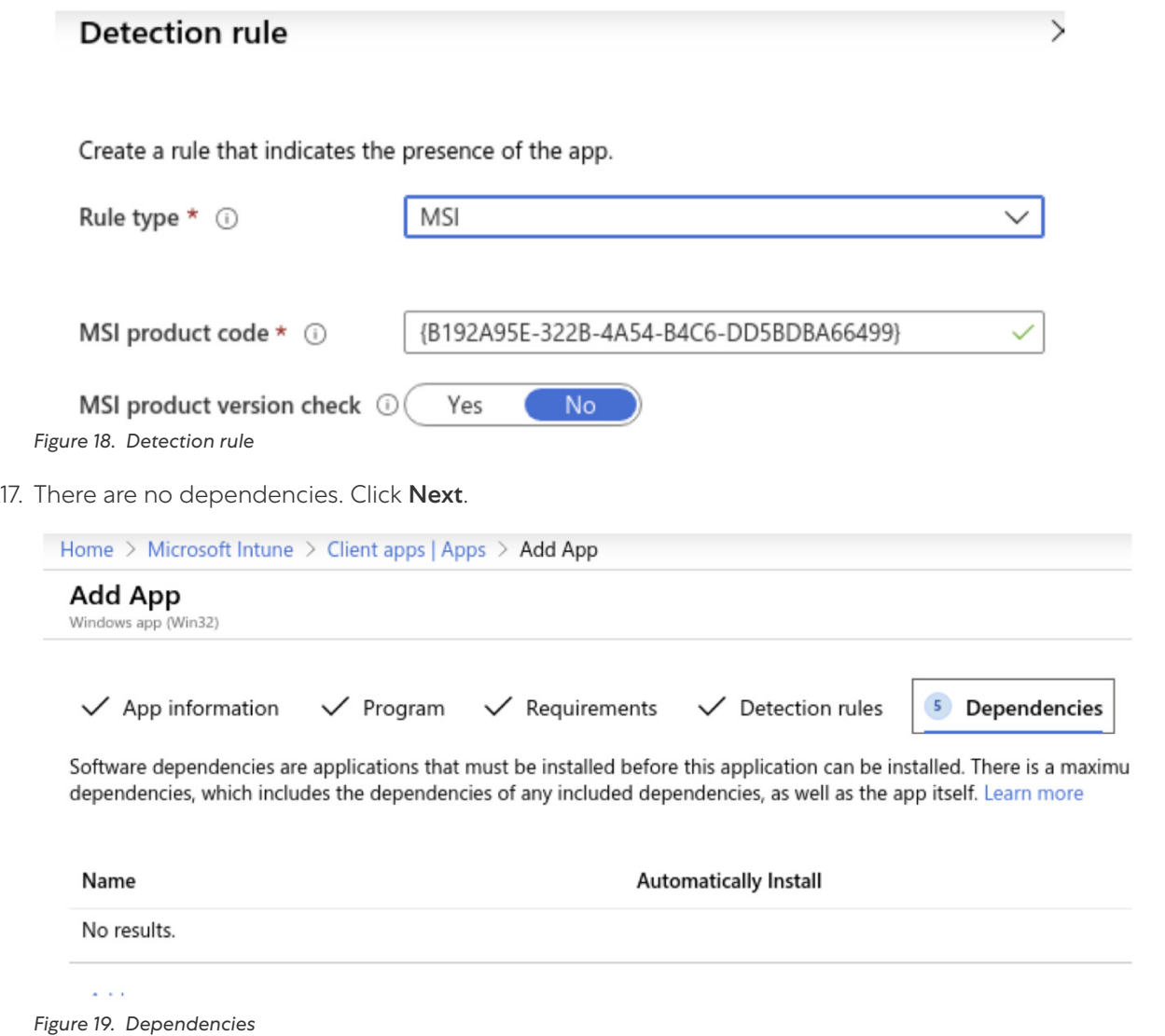

18. Assign this app to the Autopilot group you created as part of the prerequisites. Click Add Group.

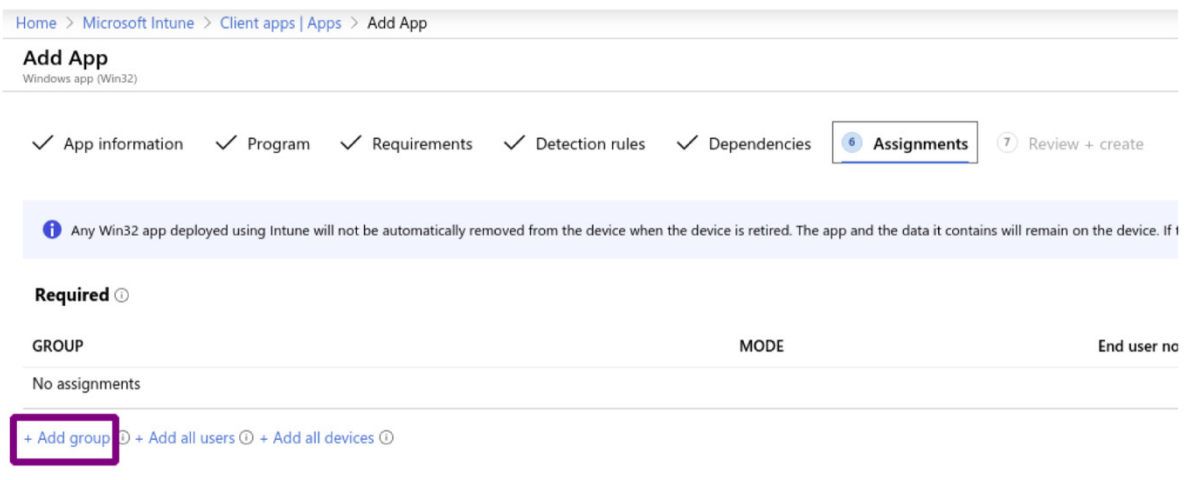

*Figure 20. Assignments*

19. Select **Autopilot Devices** from the list.

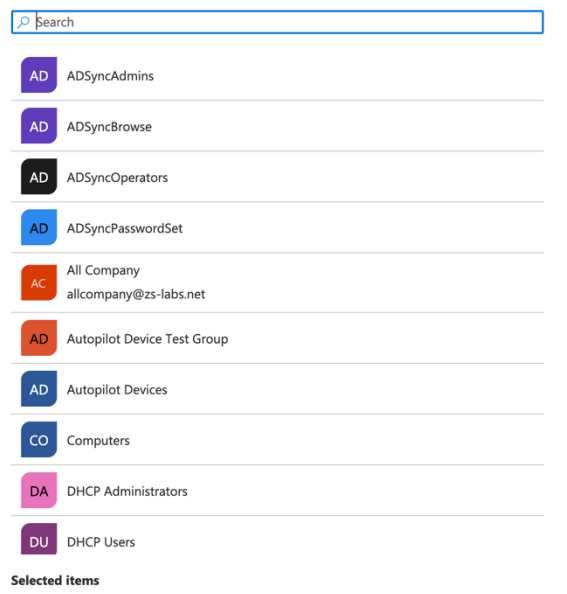

*Figure 21. Search*

#### 20. Review and click **Create**.

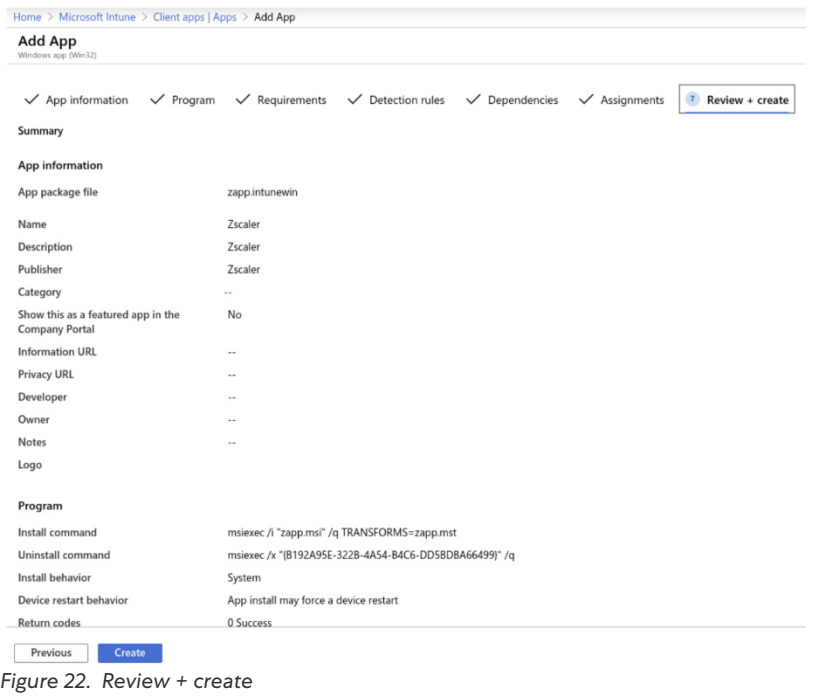

Zscaler Client Connector now installs automatically as part of the Autopilot provisioning process and provides a device access to on premises AD resources before a user logs in for the first time.

### <span id="page-20-0"></span>Verify Zscaler Client Connector is Deployed as Part of the Enrollment Process

The following screenshots show a successful enrollment of a Windows 11 device using Hybrid Microsoft Entra ID Join with ZPA for connectivity to on-premises AD.

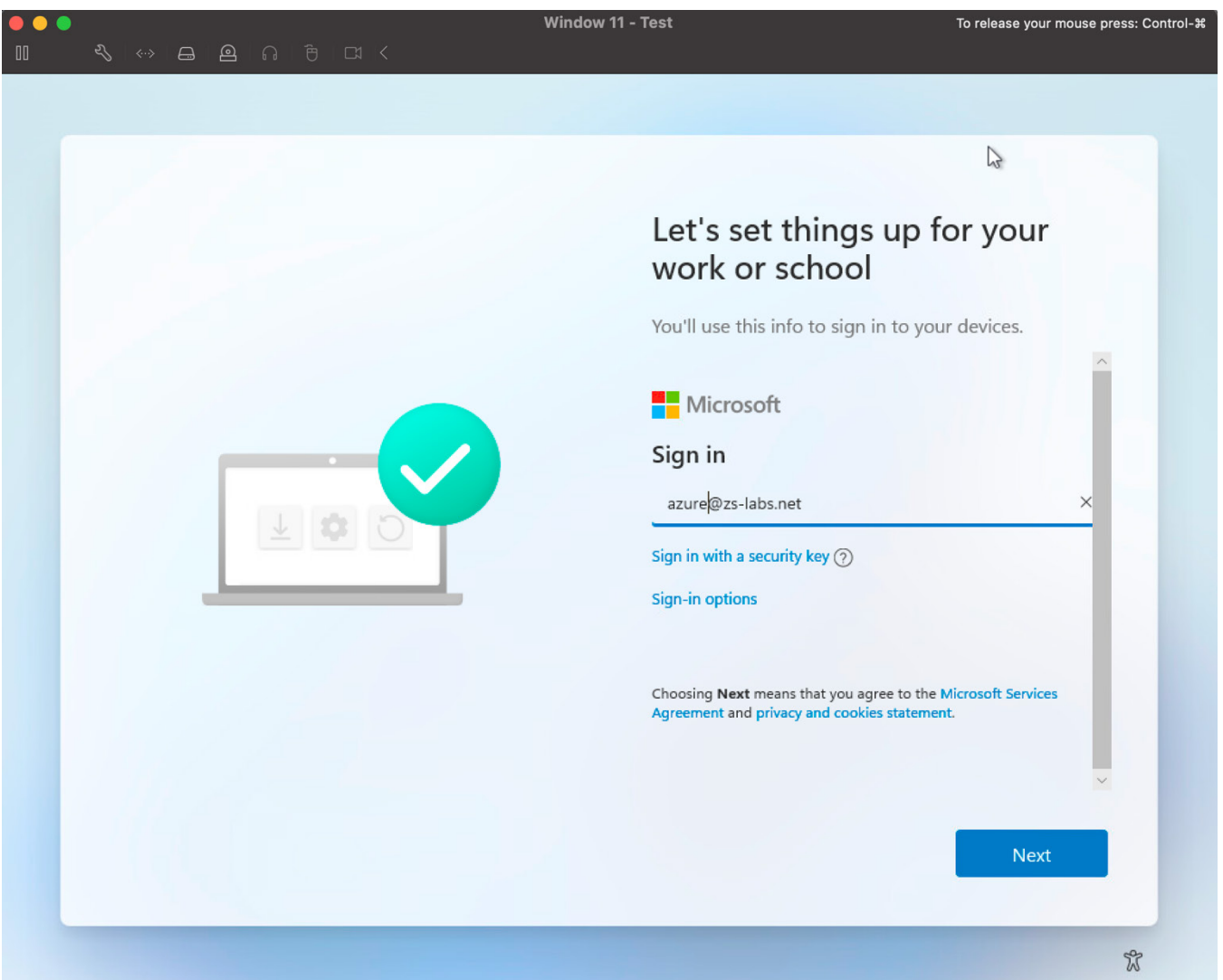

*Figure 23. Enter in login credentials (Ensure account has assigned Intune License)*

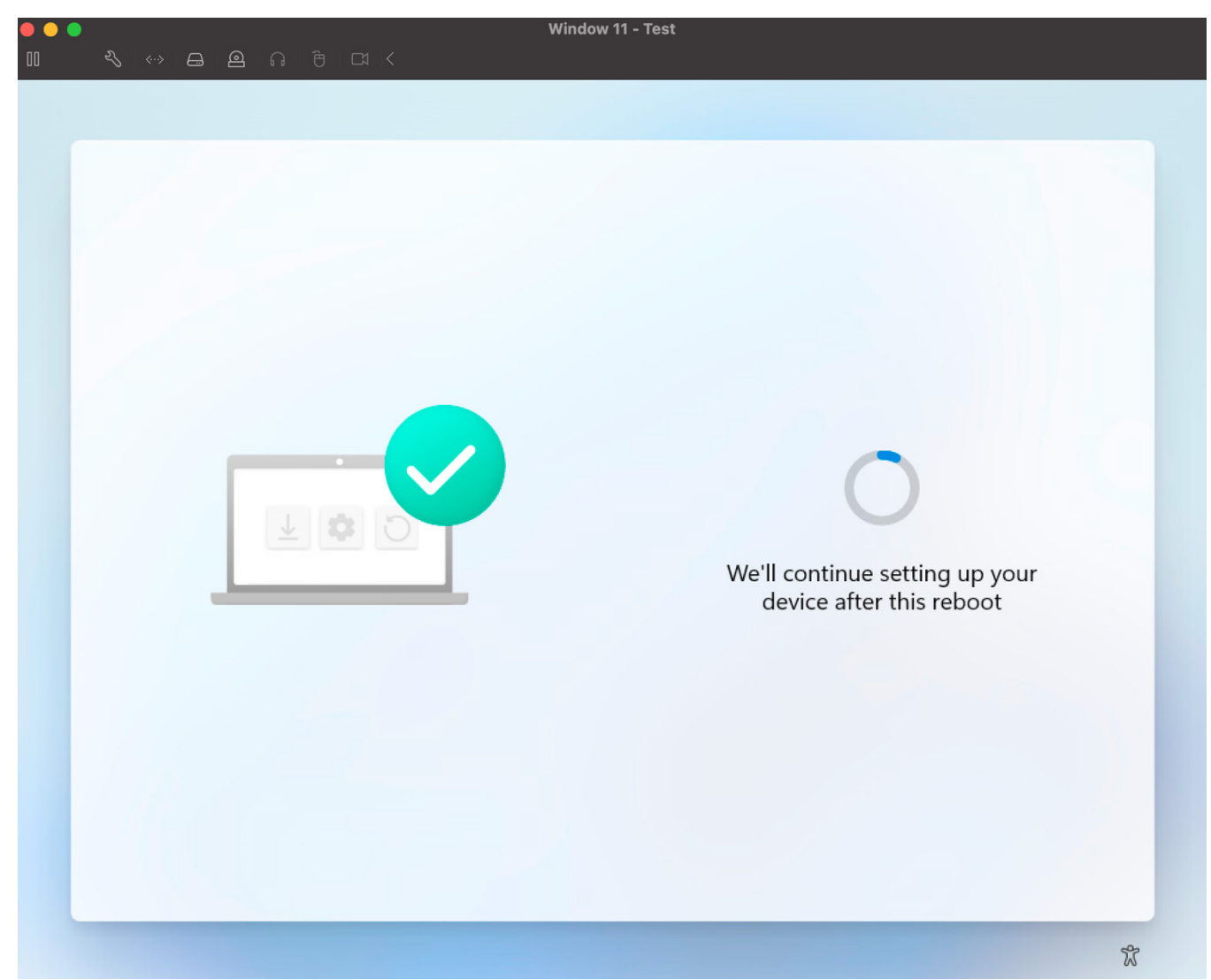

*Figure 24. Device reboots once initial settings have been applied*

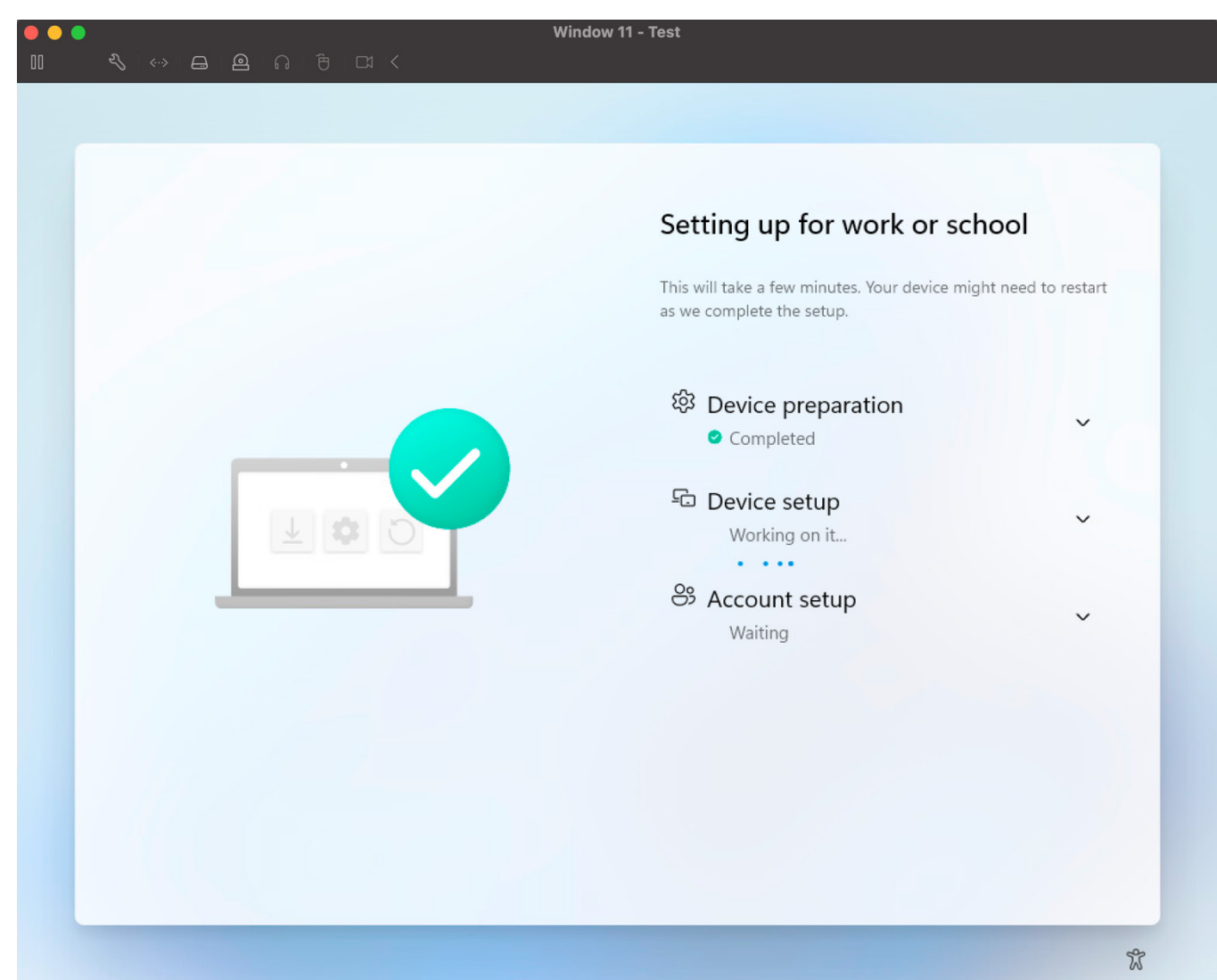

*Figure 25. Device profile settings is applied after reboot*

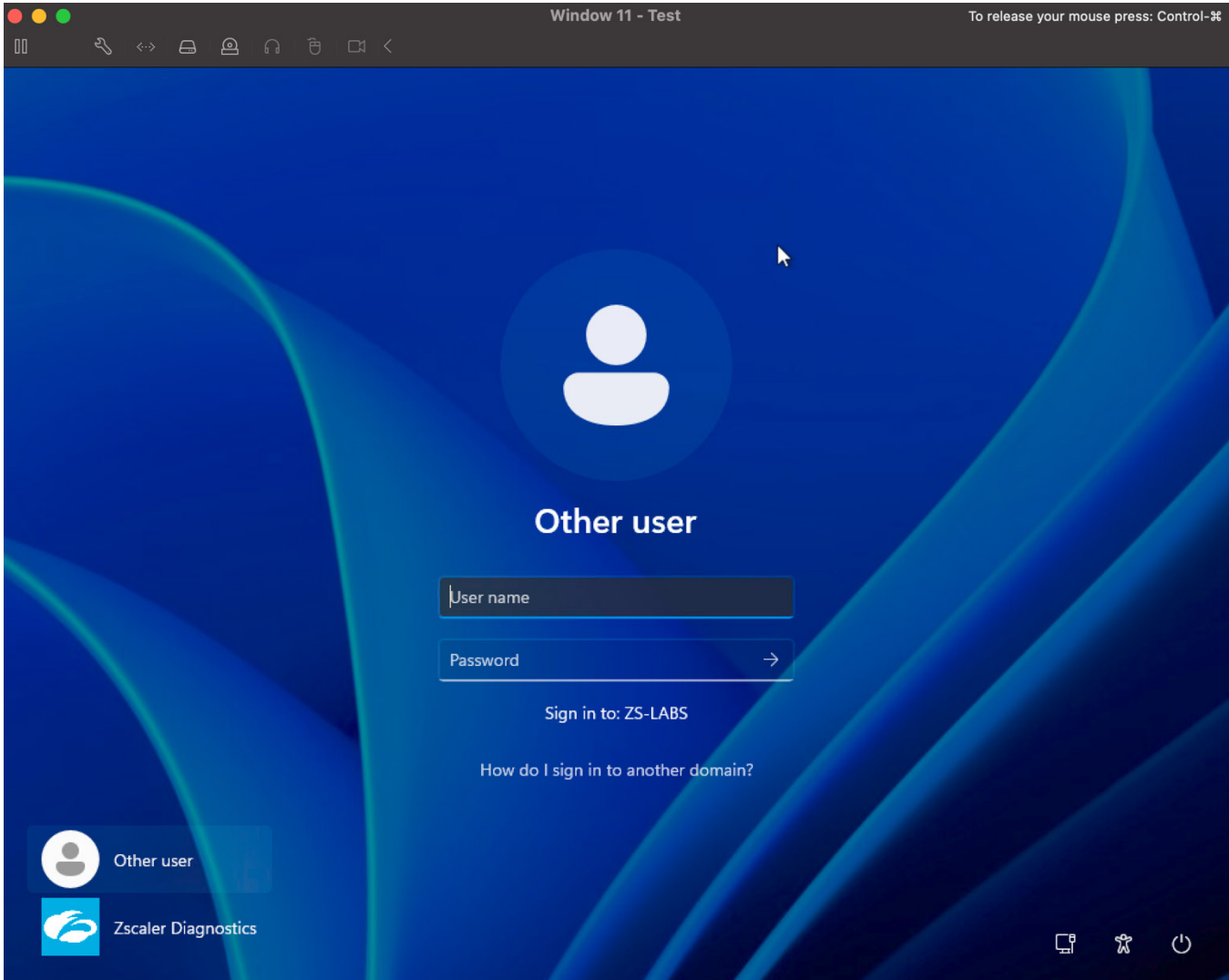

*Figure 26. Login screen with Zscaler Diagnostics icon confirming ZCC is installed with pre-login connectivity to AD*

# <span id="page-24-1"></span><span id="page-24-0"></span>Appendix A: Requesting Zscaler Support

You might need Zscaler Support for provisioning certain services, or to help troubleshoot configuration and service issues. Zscaler Support is available 24//365. To contact Zscaler Support:

1. Go to Administration > Settings > Company Profile.

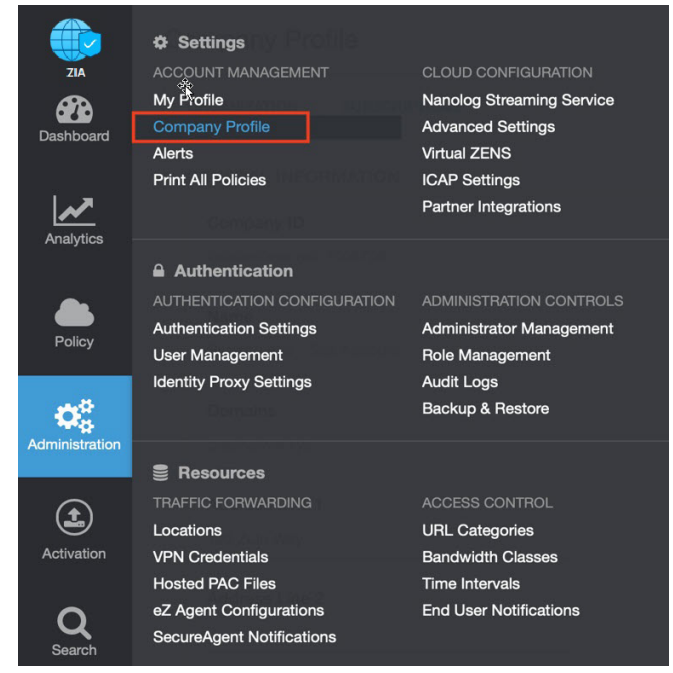

*Figure 27. Collecting details to open support case with Zscaler TAC*

#### 2. Copy your Company ID.

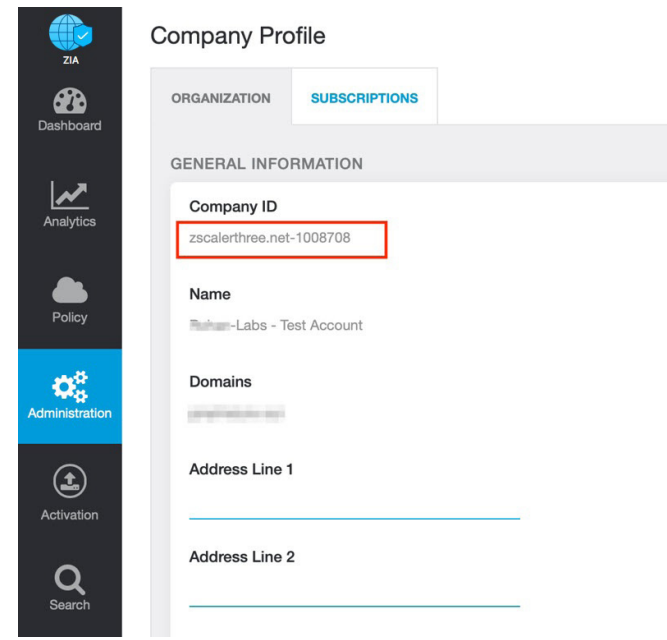

*Figure 28. Company ID*

3. With your company ID information, you can open a support ticket. Go to Dashboard > Support > Submit a Ticket.

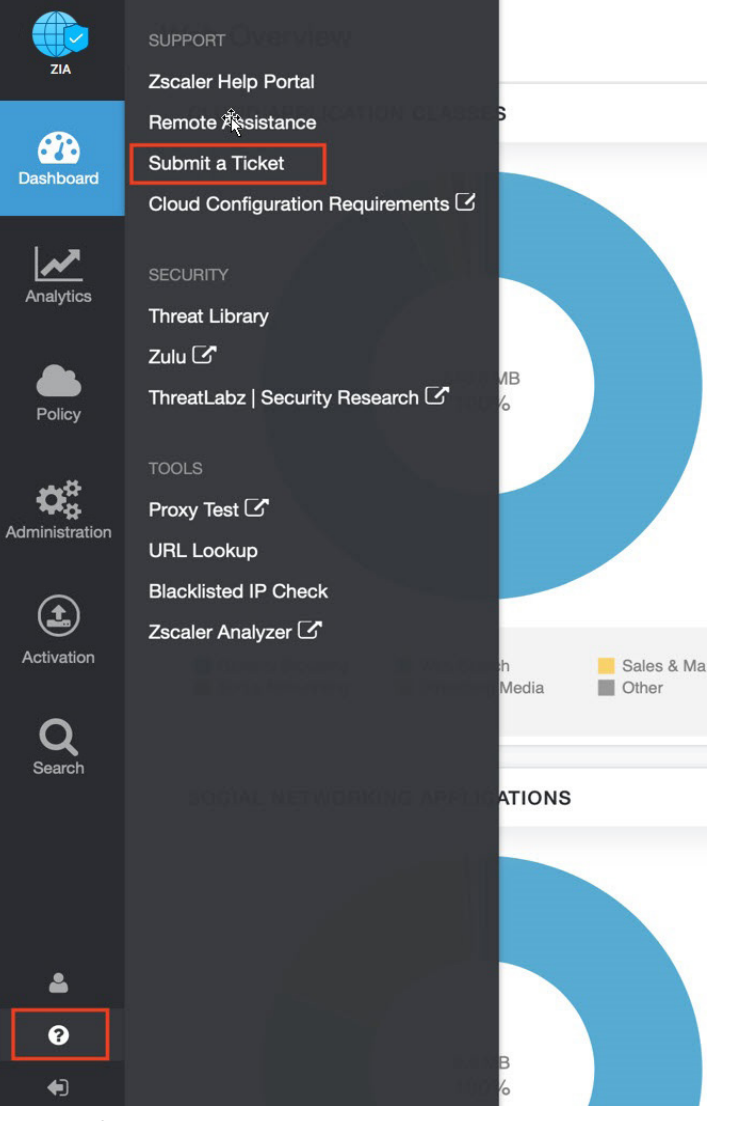

*Figure 29. Submit a Ticket*